A partir del 1 de Febrero de 2014 es necesaria la adaptación a la normativa SEPA, para hacerlo lo más cómodo posible Factura-T ha implementado un procedimiento rápido y sencillo en 2 cómodos pasos.

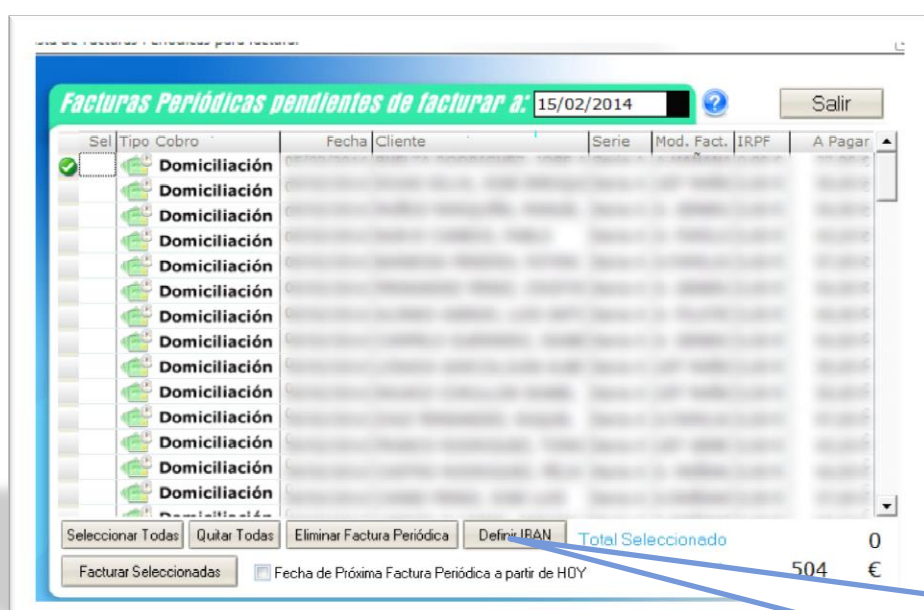

Ver Datos Acreedor

Recurrente

CIF / NIF

Pais

Calcular IBAN

 $1914$ 

Obtener BIC

Cancelar

Adeudo Directo SEPA (Domiciliación)

Población

DC

oduce el CCC el IBAN puede

Cuenta

TRAN Cliente (si se introduce el CUC di Maria de XX es un número entre 00 y 98) y el CCC de<br>El IBAN se compone de un Prefijo ESxx (dónde xx es un número entre 00 y 98) y el CCC de<br>El IBAN se compone de un Prefijo ESxx (dón

Generar Mandato

BIC / SWIFT del Banco del Cliente (Deudor)

Crear Nuevo Mandato | Imprimir Mandato

« Código Cuenta Cliente (C.C.C.)

Fecha Firma Mandato  $\frac{1}{01/01/2001}$ 

Sucursal

a de la Orden

del Deudo

Entidad Titular

Dirección

Entidad

ES

Aceptar

## PASO 1: Entramos en facturas periódicas.

Para cada una de las domiciliaciones tendremos que generar un mandato SEPA, el cual se debe imprimir y hacer que el cliente lo firme. A partir de ahora,para las cuentas bancarias de sus futuros clientes también se deberá generar el mandato SEPA. En este documento se trata de informar de cómo generar los mandatos para las domiciliaciones ya existentes.

Seleccione la domiciliación y pulse sobre 'Definir IBAN'. Desde aquí podremos generar el mandato SEPA.

Paso 1: Pulsa sobre 'Calcular IBAN'. A partir del CCC, Factura-T Calculará el IBAN del cliente.

NOTA: A partir del 1 de Febrero de 2014, los clientes le facilitarán el IBAN, por lo tanto, no será necesario este paso para futuros clientes. No obstante, siempre podrá calcular el IBAN a partir del CCC, por si un cliente le facilita el CCC en lugar del IBAN

> Paso 2: A partir del IBAN, Factura-T Intentará obtener el BIC asociado a la cuenta del cliente, si este paso falla debe preguntar al cliente el BIC.

NOTA: Aunque Factura-T obtenga correctamente el BIC, debe comprobarlo preguntándoselo a su cliente.

Paso 3: Una vez calculado el IBAN y obtenido el BIC pulsamos sobre "Generar Mandato'. Con lo que Factura-T Generará el mandato SEPA listo para ser impreso para que lo firme su cliente.

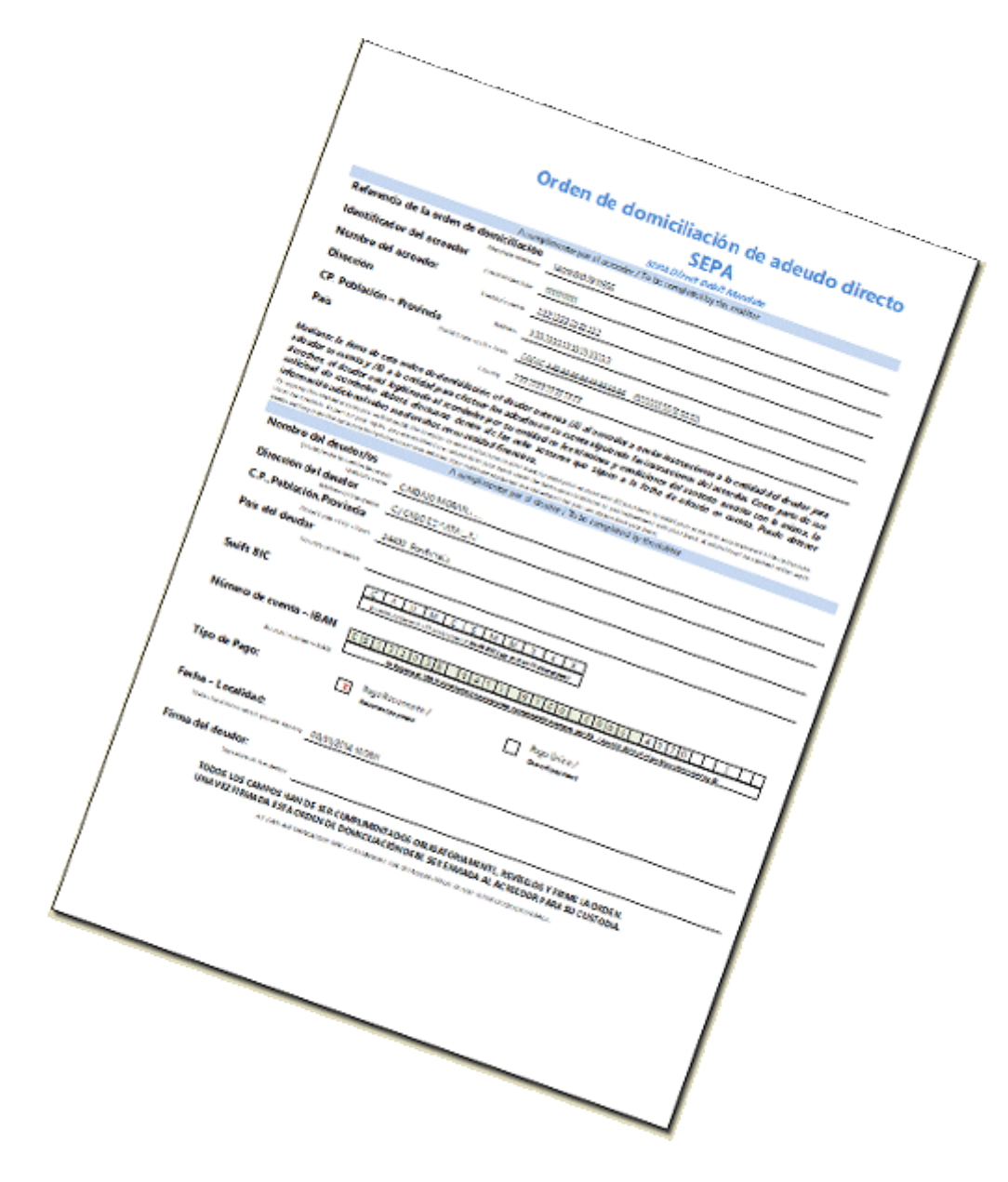

Pulsando sobre 'Imprimir Mandato', Factura-T generará automáticamente el Mandato que su cliente debe firmar y usted debe conservar en su poder. Este mandato le acredita para poder realizar domiciliaciones en la cuenta de su cliente.

## Generación de recibos domiciliados (Adedudos Directos SEPA).

La generación de recibos domiciliados para adaptarse a SEPA se realiza igual que antes. Lo único que hay que hacer es definir los nuevos datos del Presentador y Acreedor que le debe facilitar su banco.

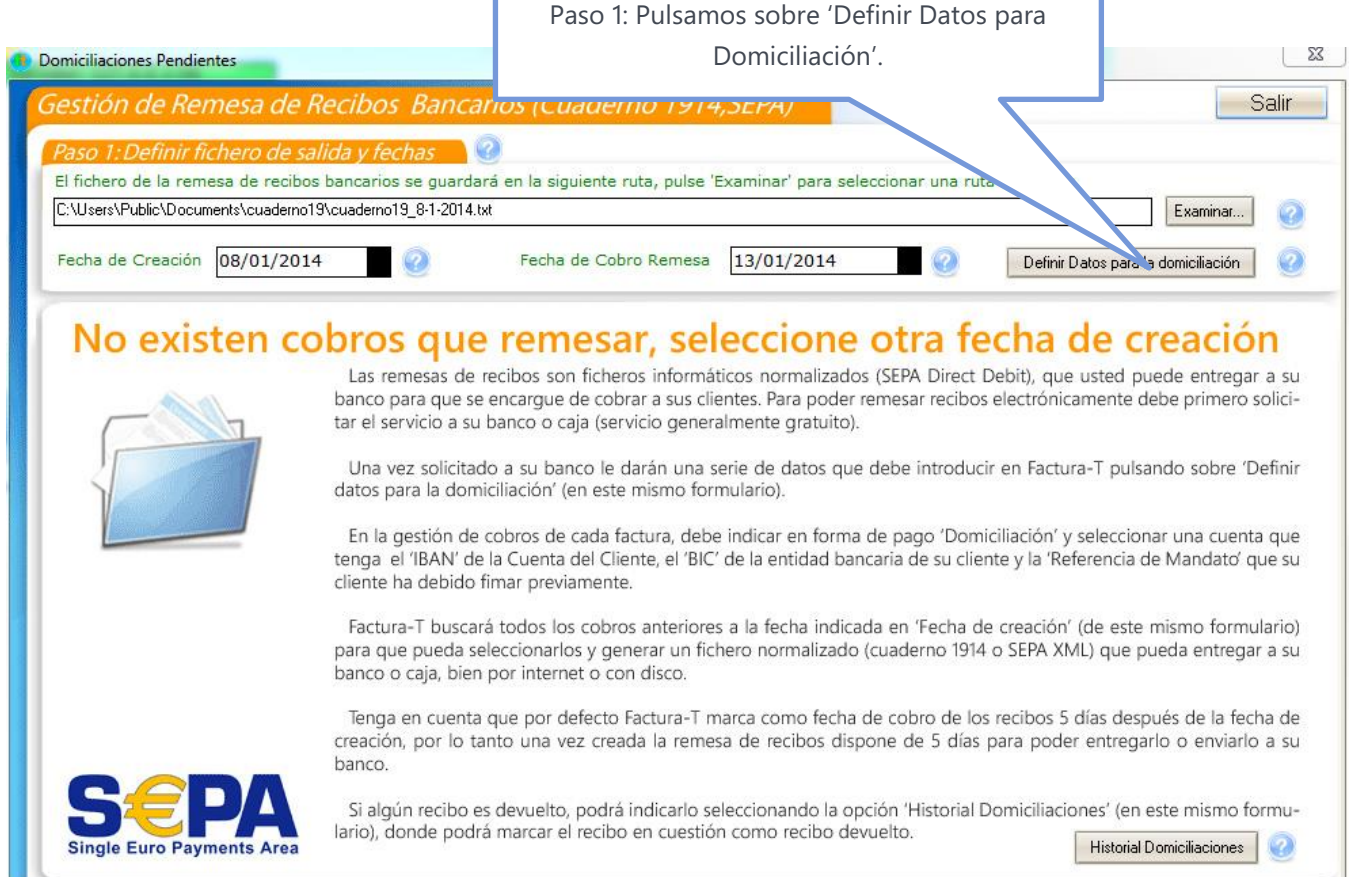

Desde este formulario debe introducir los nuevos datos SEPA, tanto del Presentador como del Acreedor, los cuales se los debe de facilitar su banco.

Datos para la domiciliacion de Recibos (Datos del Presentador y del Ordenante) Datos SEPA Datos Cuaderno 19 Salir Datos del Presentador Identificador Presentador Nombre Presentador Entidad Receptora Oficina Datos del Acreedor Identificador Acreedor Nombre Acreedor Dirección Población Provincia Pais 00000 Cuenta de Abono  $\left| \cdot \right|$ Aceptar